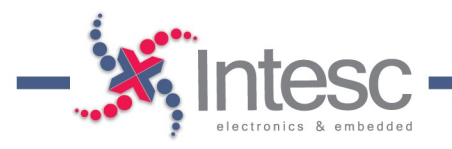

## PROGRAMACIÓN DE MEMORIA FLASH EN FPGA SPARTAN6

En este documento se muestran los pasos necesarios para programar la memora Flash de las FPGA Spartan 6 que están integradas en las tarjetas Symbhia, Avanxe y Asserta.

Objetivo: Convertir el .bit en un archivo .mcs utilizando el software iMPACT y programarlo usando INTegra

1) Para convertir el .bit en .mcs utilizas el programa iMPACT (Se instala junto con el ISE Design Suite).

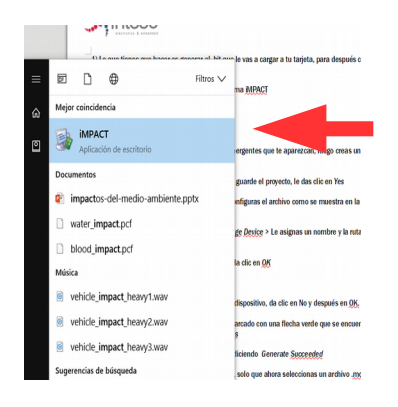

2) Abre el iMPACT y cierra todas las ventanas emergentes que te aparezcan, luego creas un nuevo proyecto en *File > New Project.*

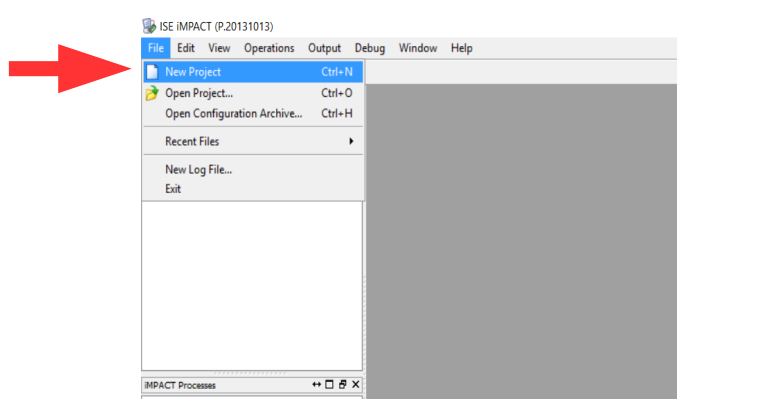

3) Te preguntará si quieres que el sistema cree y guarde el proyecto automáticamente, le das clic en *Yes.*

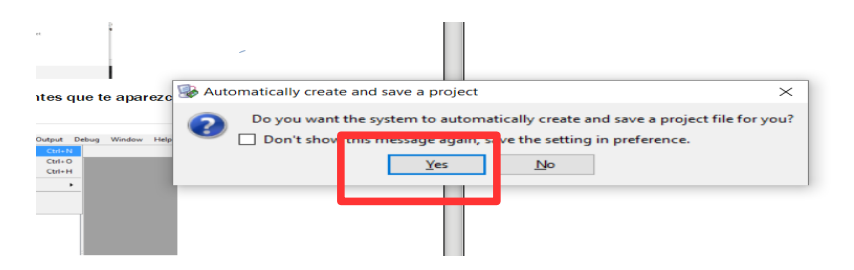

Intesc Aplicaciones www.intesc.mx

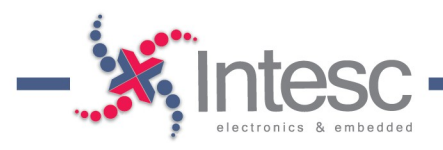

4) Selecciona la opción *Prepare a PROM File.*

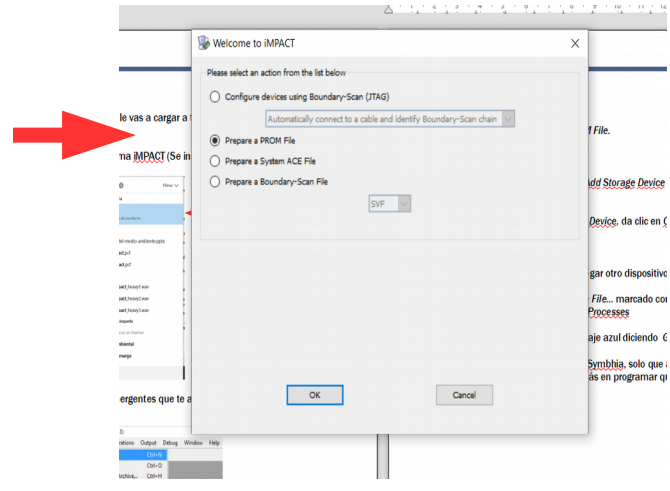

*Configure Single FPGA > 64M y Add Storage Device >* Le asignas un nombre y la ruta donde se guardará el .mcs > Clic en *OK*

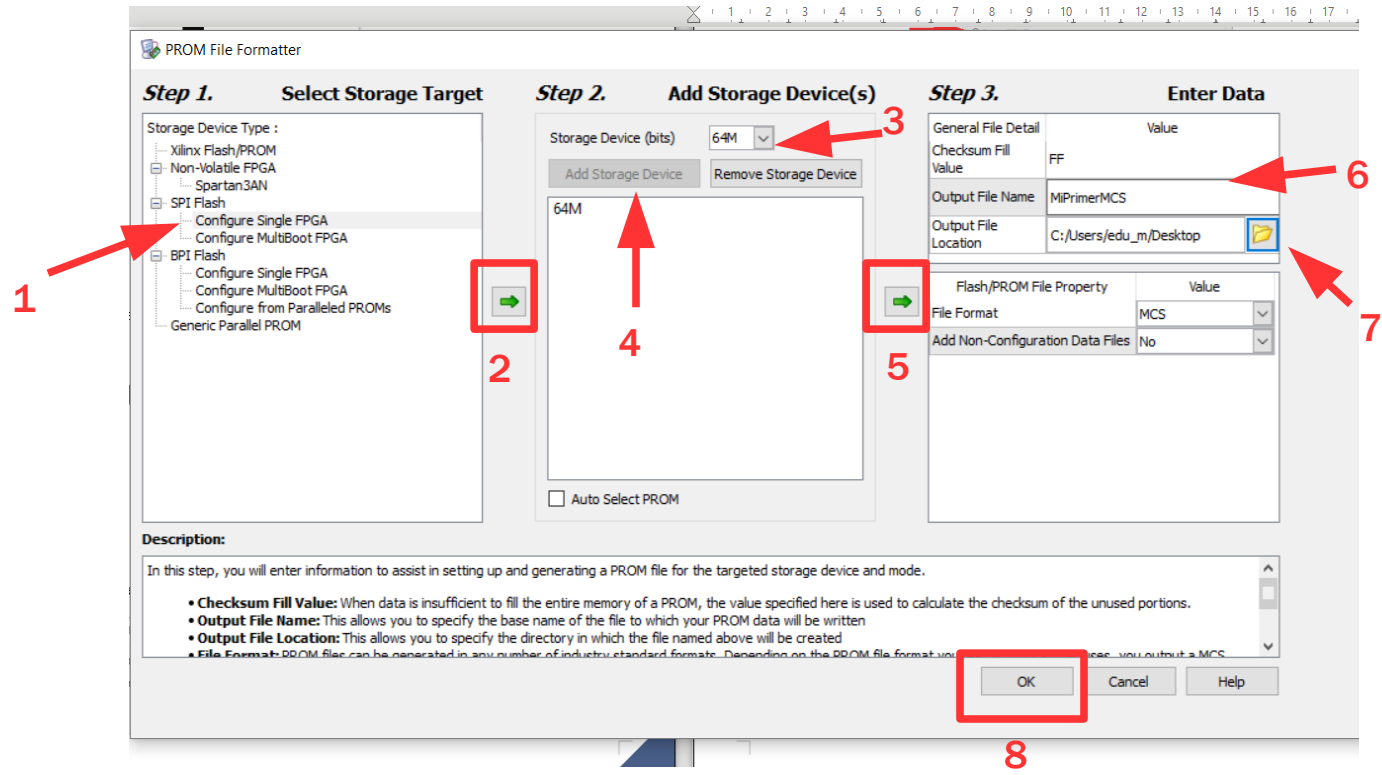

Aplicaciones www.intesc.mx

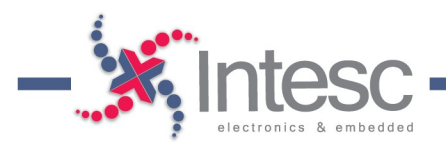

5) Se abrirá una ventanita llamada *Add Device,* da clic en *OK y* selecciona el .bit que generaste.

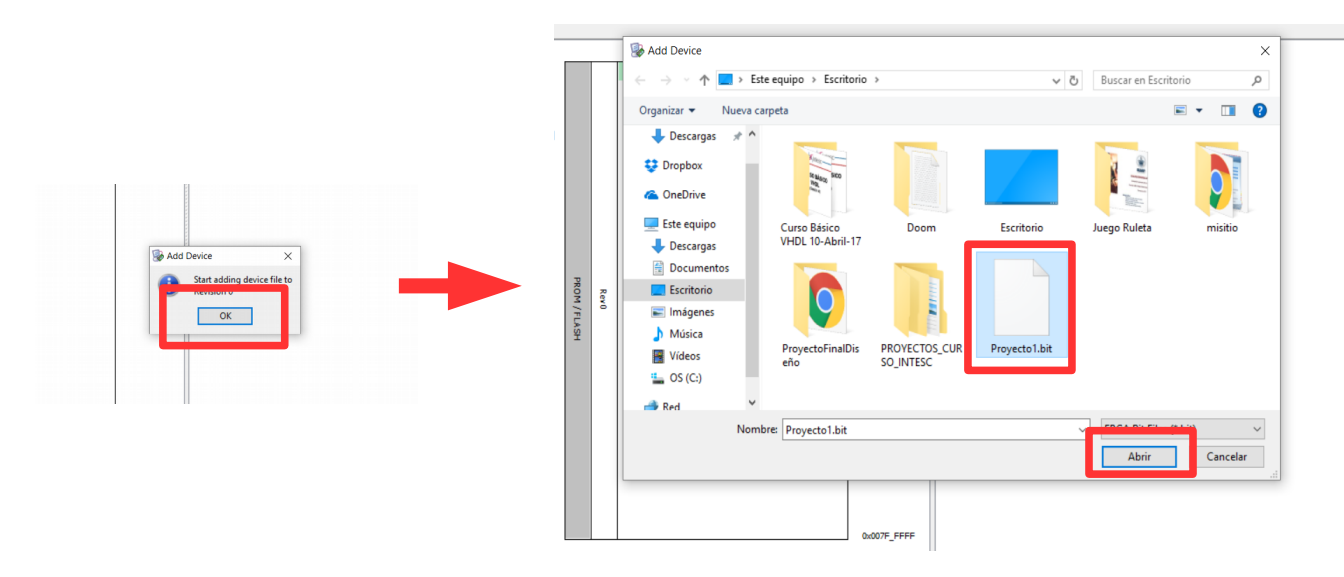

6) Te volverá a preguntar si quieres agregar otro dispositivo, da clic en No y después en OK.

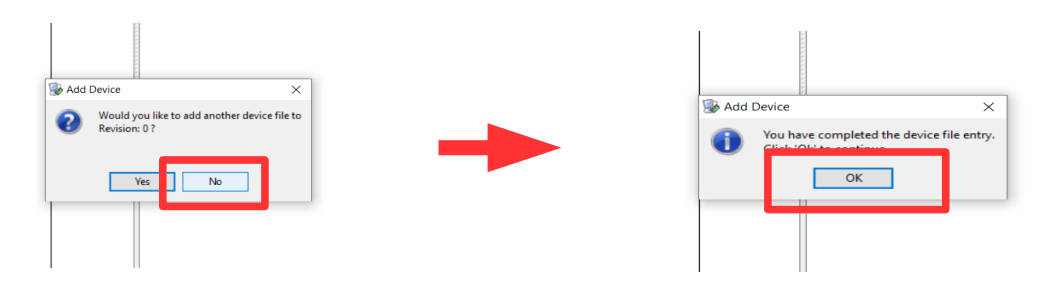

7) Finalmente da doble clic en *Generate File…* marcado con una flecha verde que se encuentra del lado izquierdo en la sección de *iMPACT Processes*

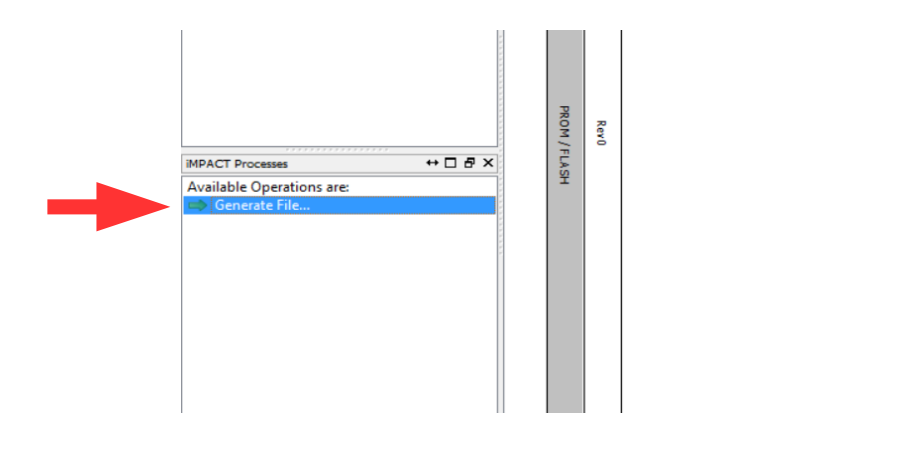

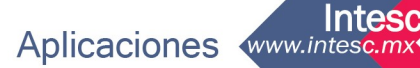

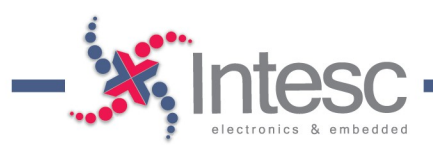

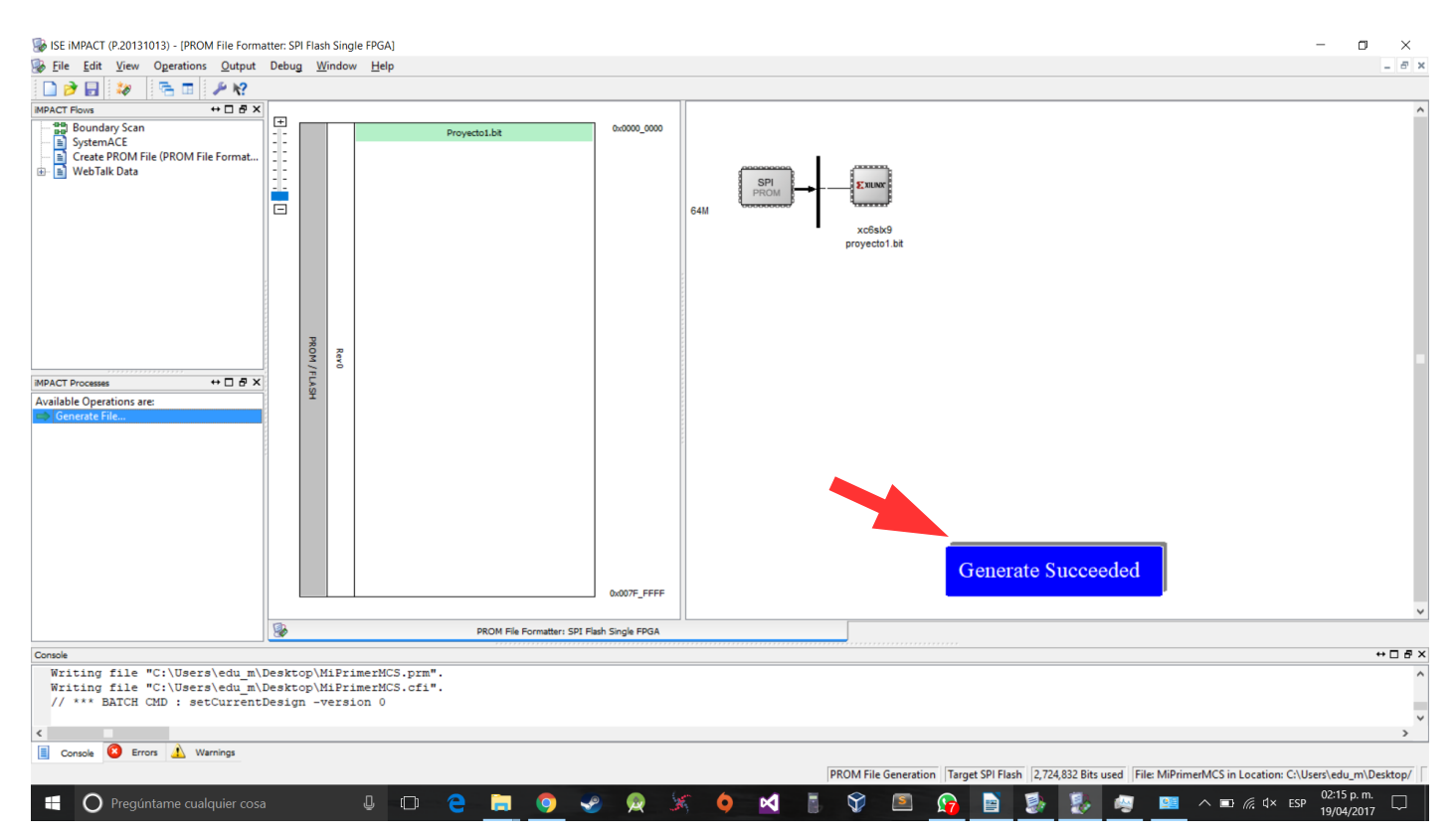

## 8) Si todo salió bien te saldrá un mensaje azul diciendo *Generate Succeeded*

9) Utiliza el Integra para programar Symbhia/Avanxe/Asserta, sólo que ahora seleccionas un archivo .mcs y programar PROM. Puede que tarde un poco más en programar que con un .bit, pero cuando termine deberás reiniciar tu tarjeta y listo.

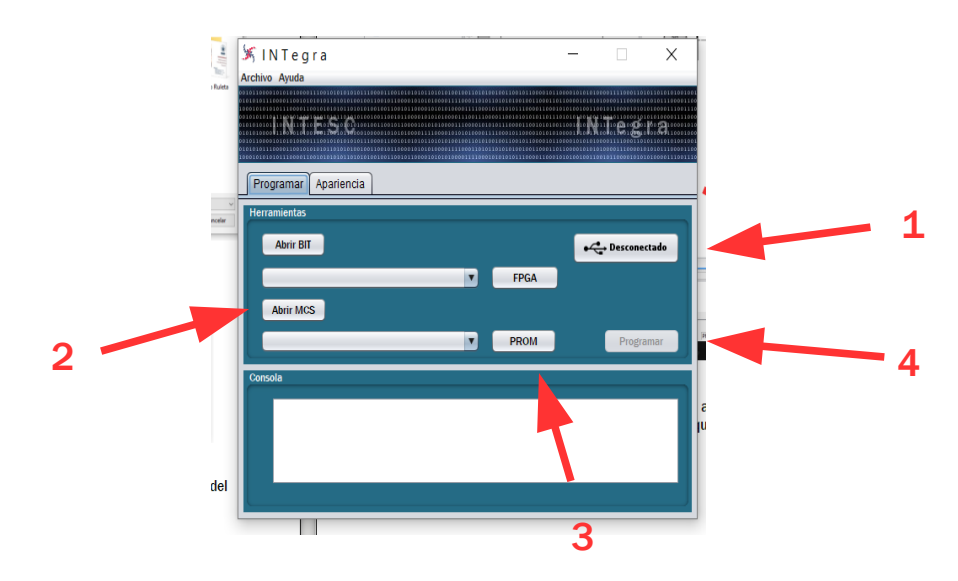

Aplicaciones www.intesc.mx

**Intesc**